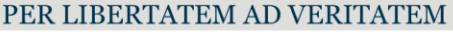

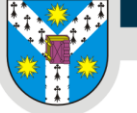

Facultatea de Geografie și Geologie

# Tutorial - înscriere online examene de absolvire

*v.04 – absolventi – 14.06.2024*

## Introducere

Pentru o mai bună organizare a întregului proces de înscriere și susținere a examenelor, Facultatea de Geografie și Geologie a creat o aplicație web de management a înscrierilor, cu mai multe componente pentru: absolvenți, secretariat, îndrumători de lucrări și comisii de examinare.

**Pagina absolvenților** se află la adresa: **<https://www.geo.uaic.ro/absolvire>**

După autentificare, absolvenții vor putea încărca următoatele fișiere necesare înscrierii:

- 1. *Dosarul de inscriere* (un singur fișier pdf cu toate documentele scanate);
	- $\checkmark$  Cerere tip semnată;
	- $\checkmark$  Certificat de naștere;
	- $\checkmark$  Cate de identitate;
	- $\checkmark$  Certificat de căsătorie, dacă este cazul;

Formularele se găsesc pe [site](https://www.geo.uaic.ro/) în secțiunea Studenți[->Activitate academic](https://www.geo.uaic.ro/studenti/activitate-academica/finalizare-studii)ă->Finalizare studii: <https://www.geo.uaic.ro/studenti/activitate-academica/finalizare-studii>

- 2. *Lucrarea de licență/disertație,* în format pdf;
- 3. *Declarația de autenticitate,* semnată de profesorul coordonator și scanată în format pdf;

### I. Autentificare

În orice browser modern, se deschide adresa **<https://www.geo.uaic.ro/absolvire>**, unde absolvenţii se vor putea autentifica și vor încărca documentele.

Platforma este deschisă numai în perioada de înscrieri.

Modalitatea de autentificare este aceeași ca la celelalte platforme interne (matricol – CNP inversat).

Deși platforma funcționează și pe dispozitivele mobile, este recomandată utilizarea unui computer (desktop/laptop) cu o conexiune bună la internet. Este necesară încărcarea unor fișiere ce pot avea dimensiuni mari, iar pe dispozitivele mobile cu o conexiune slabă la internet pot fi întâmpinate dificultăți.

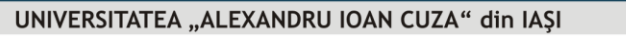

www.uaic.ro

Facultatea de Geografie și Geologie

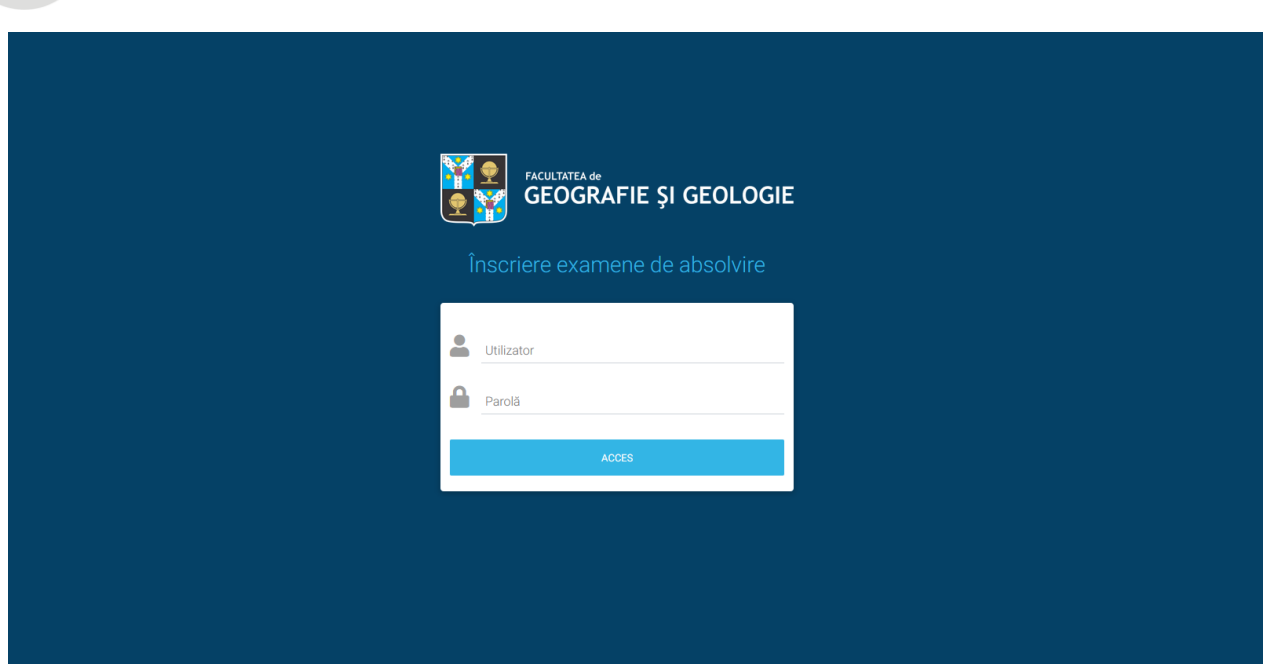

# II. Completarea şi trimiterea formularului de înscriere

După autentificare, prima parte a paginii conţine datele existente ale absolventului, printre care **titlul şi coordonatorul lucrării**, care au fost colectate în prealabil. Fără aceste date completate, nu se poate continua înscrierea.

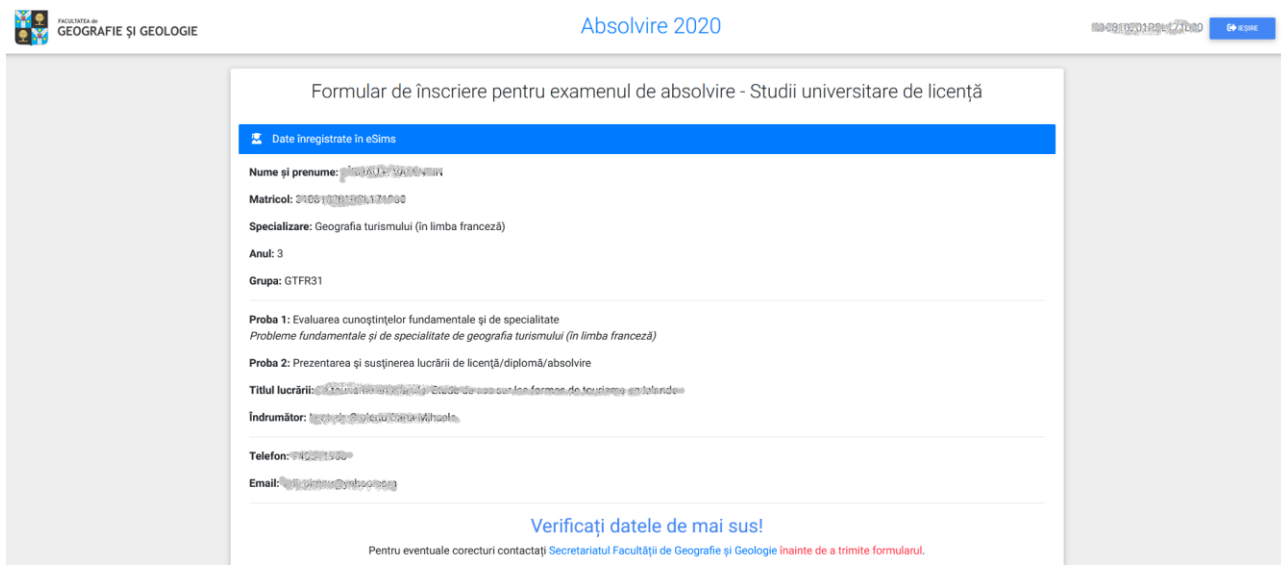

Absolvenţii trebuie să verifice cu atenţie toate datele existente, iar, în caz de inadvertențe, să contacteze secretariatul pentru rezolvare, **înainte de a trimite formularul**. După corectarea datelor de către secretariat, se poate completa și trimite formularul.

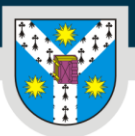

Facultatea de Geografie și Geologie

www.uaic.ro

### Verificati datele de mai sus!

Pentru eventuale corecturi contactați Secretariatul Facultății de Geografie și Geologie înainte de a trimite formularul.

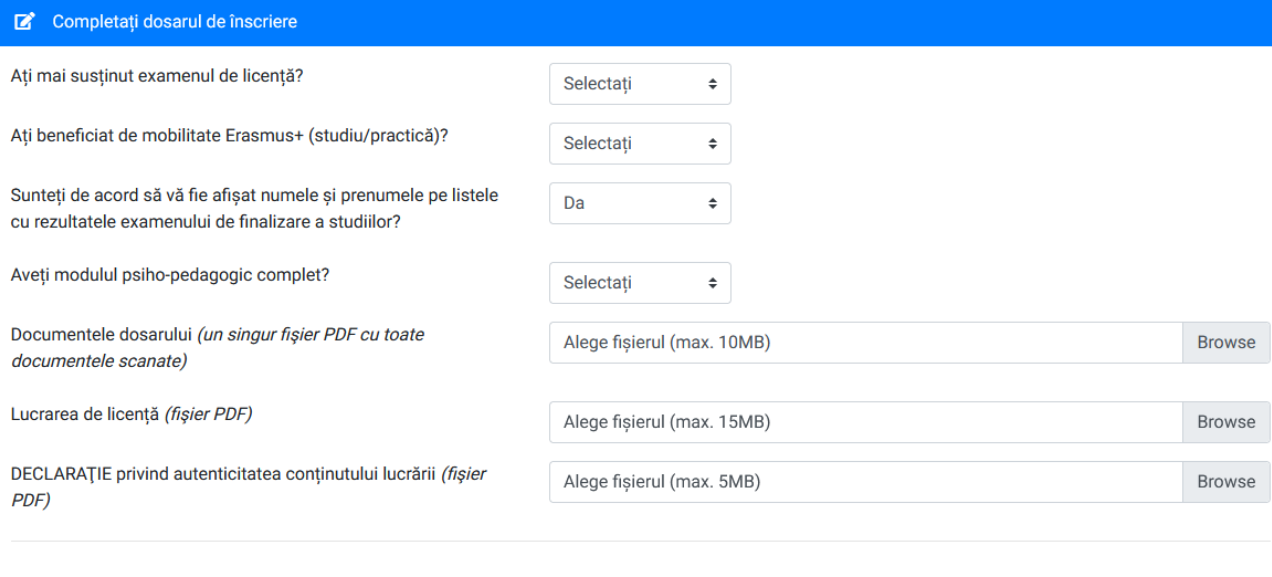

TRIMITE DOCUMENTELE!

#### **Toate câmpurile sunt obligatorii!**

Pentru încărcarea fișierelor, se apasă butonul Browse (acest buton diferă ca aspect în funcție de browserul și setările locale) și se selectează din computer fișierele pregătite în prealabil.

Sunt necesare 3 fișiere, astfel:

- 1. *Dosarul de inscriere* (un singur fișier pdf cu toate documentele scanate);
- 2. *Lucrarea de licență/disertație* în format pdf;
- 3. *Declarația de autenticitate* semnată de profesorul coordonator și scanată în format pdf;

**Atenție!** După completarea tuturor câmpurilor și selectarea fișierelor se apasă butonul mare roșu "TRIMITE DOCUMENTELE!"

*Referatul* și *Raportul de similitudine* vor fi încărcate direct de către profesorii îndrumători, tot prin intermediul aplicației, sau, vor fi prezentate în format letric, în funcție de procedurile de susținere din fiecare an.

Dimensiunile maxime ale fișierelor au fost stabilite analizând documente similare, iar în cazul lucrărilor de licență/disertație, pe baza lucrărilor din anii anteriori.

În cazul în care, în anumite situații, este nevoie de o dimensiune mai mare a lucrării, se poate scrie pe adresa *adrian.chiorescu@uaic.ro*.

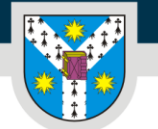

Facultatea de Geografie și Geologie

# III. Verificarea stării înscrierii

După trimiterea formularului, absolventul este informat despre starea în care se află dosarul.

Aveți un dosar cu starea TRIMIS. Secretariatul a fost notificat și va analiza dosarul. În cazul în care dosarul nu poate fi validat veți fi contactat.

Prima stare este "TRIMIS". Secretariatul va verifica dosarul. În caz de neclarități, va contacta absolventul prin telefon sau email. De aceea, este foarte important ca înainte de a trimite dosarul, absolventul să se asigure că datele de contact sunt corecte.

În cazul în care dosarul nu este corect, sunt documente lipsă sau greșite, secretariatul poate solicita reîncărcarea fișierului care conține actele dosarului, acesta având acum starea "OBSERVAȚII". Absolventul va fi contactat telefonic sau pe email, pentru a fi informat cu privire la conținutul dosarului și va avea acum posibilitatea de a retrimite dosarul.

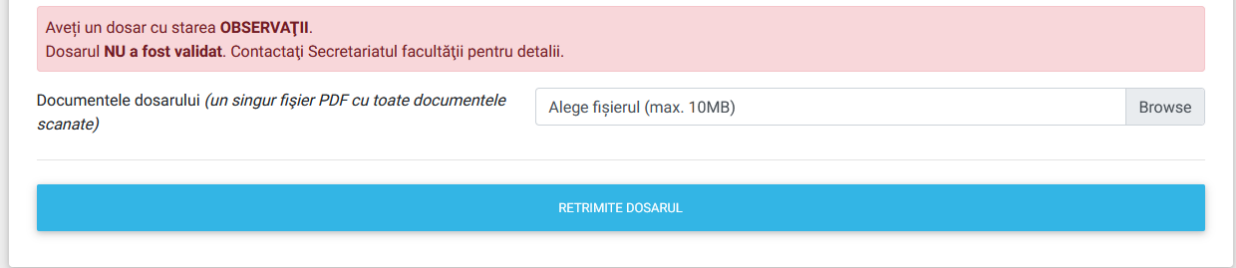

Dacă dosarul este corect, secretariatul îl validează, iar starea se schimbă în "VALIDAT".

Validarea dosarului poate dura între 24 și 48 ore.

Aveți un dosar cu starea VALIDAT.

Acum dosarul este înscris.

Absolvenții trebuie să urmărească permanent site-ul facultății, pentru noutăți cu privire la modalitatea de susținere online a examenului de licență/absolvire: [https://www.geo.uaic.ro.](https://www.geo.uaic.ro/)